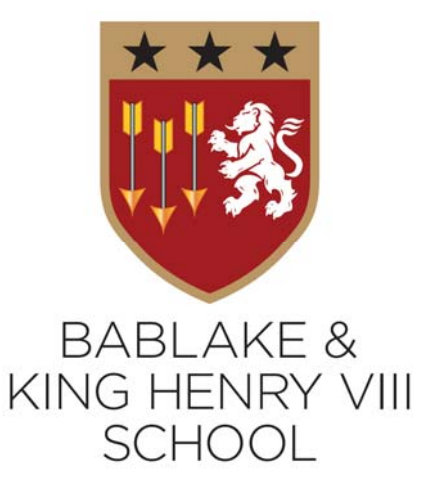

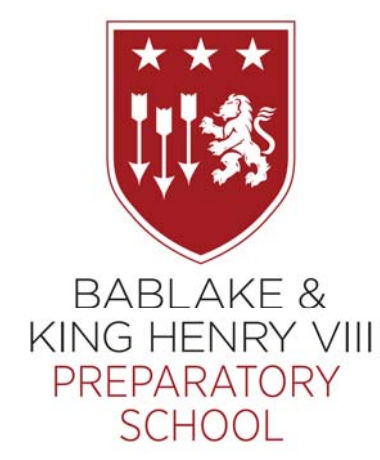

# **Accessing iSAMS**

The following are process notes for how to log onto iSAMS for the first time, and the usual log in process for when your are Connected to Network or when working from home and you need a Two-Factor Authentication.

## **Connected to Network**

You will receive a couple of emails from Coventry Schools Foundation

### Coventry Schools Foundation <noreply@bkhs.org.uk> **EXTERNAL SENDER: Your ISAMS account has been updated**

One will show that your iSAMS Account has Changed/Updated – and will give you details of your Username/Initials, name, Email Address etc

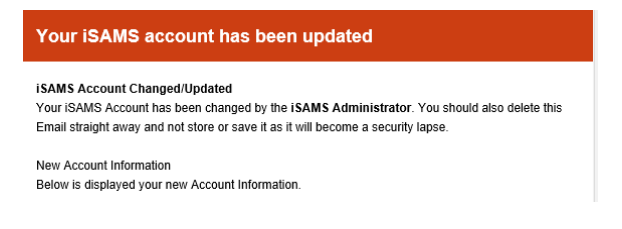

The other, will provide you with a link to Set your Password – please click on the link

Please click on the following link to set your password:

#### Set Password.

This link will expire on 01/05/2021 09:47:25.

You will be directed to the https://bkhs.isams.cloud website and it will ask you to insert your new password

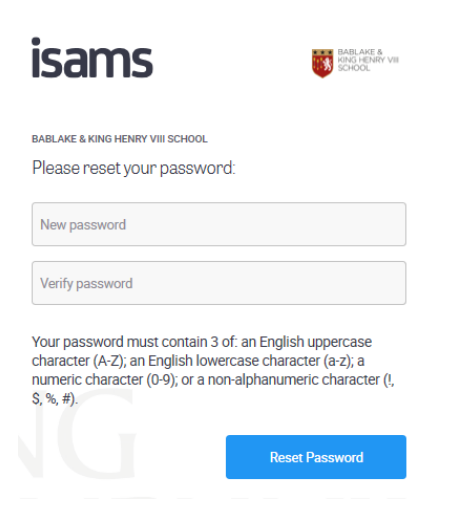

Insert a new password following the instructions

Once you have inserted the password you will received confirmation. Click on the iSAMS link

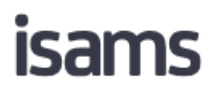

**BABLAKE & KING HENRY VIII SCHOOL** 

The password has been changed and can now be used to log in to iSAMS applications.

If you are not automatically redirected, please follow the link<br>below.

Use one of the links below to launch an iSAMS product.

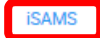

You will then get the following screen asking you to insert your Username and Password.

Your Username will be in the email you received from Coventry Schools Foundation. The Password will be the one you just created.

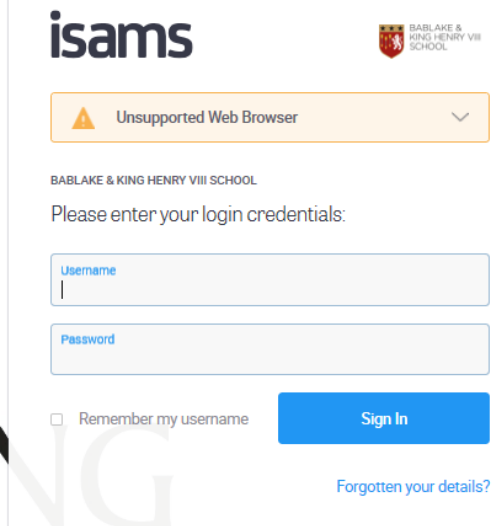

Click Sign In and you will be taken to the Bablake King Henrys iSAMS page.

## **Usual Log on – Connected to Network**

When you usually logon to iSAMS, insert https://bkhs.isams.cloud or select from your favourites bar if you have set that up

Insert your Username and Password

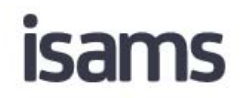

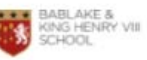

**BABLAKE & KING HENRY VIII SCHOOL** 

Please enteryour login credentials:

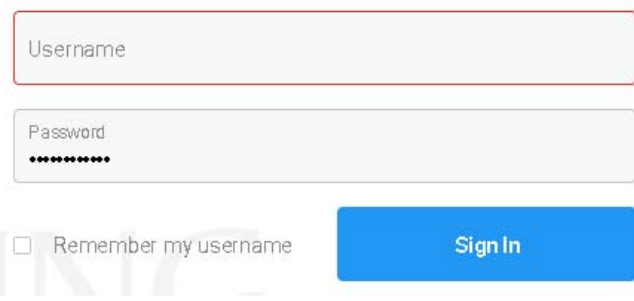

Click Sign In and you will be taken to the Bablake King Henrys iSAMS page.

## **Two‐Factor Authentication – if you are working from home**

Please note that as part of the process you will be required to download an authentication app, possibly on your own personal mobile phone if you do not have a school mobile. Please note that there is no expectation that staff access iSAMS on your own devices outside of school, but it will be required for the initial set up process.

Following the instruction in the Connected to Network – then when you get to the Click Sign In, if you are not on the network, you will be taken to the Configure iSAMS Two‐Factor Authentication page, which is where you will need to download an Authentication App.

## **isams**

**BABLAKE & KING HENRY VIII SCHOOL** 

Configure iSAMS Two-Factor Authentication

iSAMS two-factor authentication has been enabled for your account. This added layer of security will help protect your login credentials from potential cyber-attacks.

To log in, you will need to enter a verification code in addition to your usual username and password. To generate this verification code via your smart device, please follow the guide below.

1. Download a TOTP (Time-Based One Time Password) authenticator app from the Android or iOS Appstore. We'd recommend using one of the following:

- · Authy 2-Factor Authentication
- · Google Authenticator
- · Microsoft Authenticator

2. Follow the set-up instructions within the app and configure using either the OR code or manual setup key below.

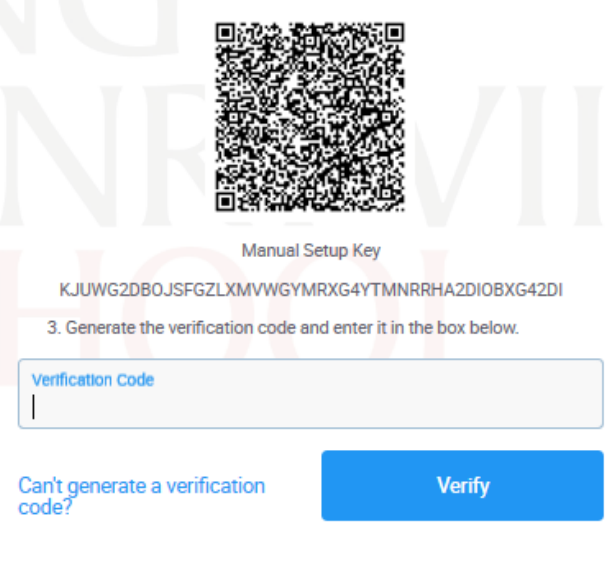

Don't ask again for 7 days

It says on the instructions to use TOTP (Time‐Based One Time Password) authenticator app, however you may be able to use other authenticator apps if you already have them on your phone, such as Google authenticator, Microsoft authenticator, lastpass authenticator etc.

#### On your mobile phone go to your App Store

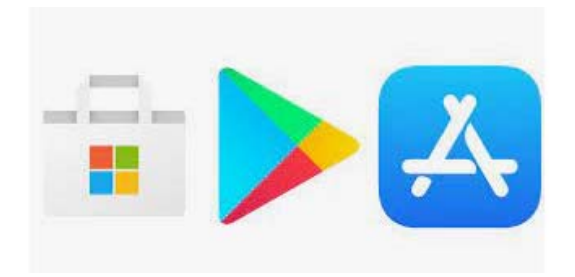

#### Search for TOTP

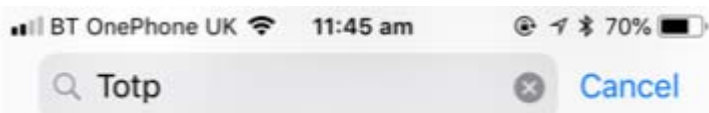

And click on Buy/Get and download the App – Please note the App is FREE, you will not be charged for purchasing it.

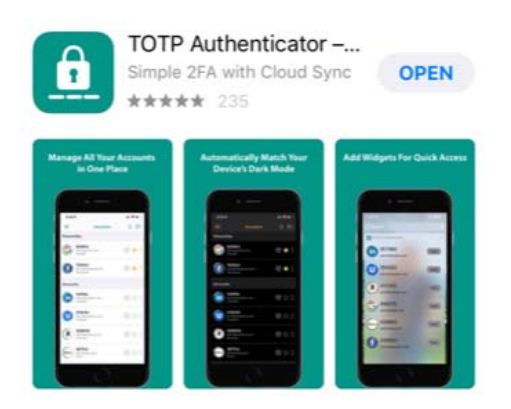

Open the App and you will get a screen similar to this (it may have a + sign not an x)

Click on Scan

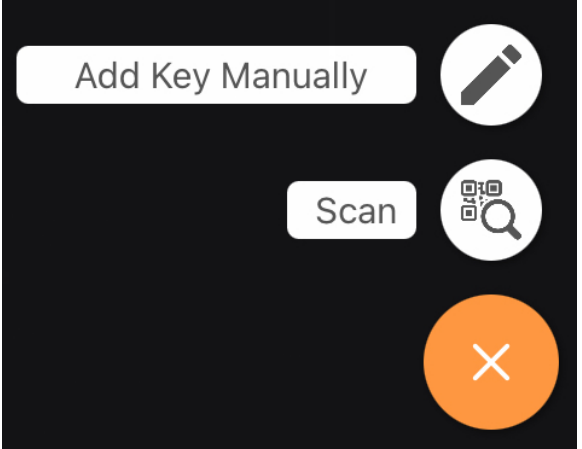

Hold your phone up to the Computer Screen and Scan the QR Barcode.

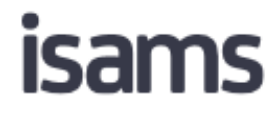

#### **BABLAKE & KING HENRY VIII SCHOOL**

#### Configure iSAMS Two-Factor Authentication

iSAMS two-factor authentication has been enabled for your account. This added layer of security will help protect your login credentials from potential cyber-attacks.

To log in, you will need to enter a verification code in addition to your usual username and password. To generate this verification code via your smart device, please follow the guide below.

1. Download a TOTP (Time-Based One Time Password) authenticator app from the Android or iOS Appstore. We'd recommend using one of the following:

- Authy 2-Factor Authentication
- · Google Authenticator
- · Microsoft Authenticator

2. Follow the set-up instructions within the app and configure using either the QR code or manual setup key below.

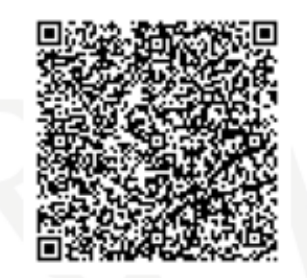

Manual Setup Key

KJUWG2DBOJSFGZLXMVWGYMRXG4YTMNRRHA2DIOBXG42DI

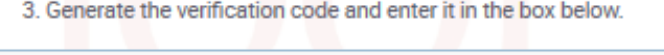

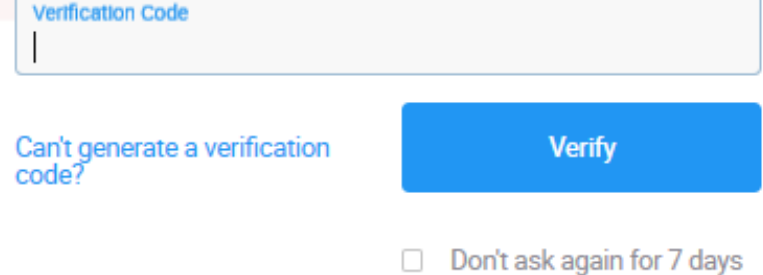

Insert the Verification Code that appears on your new TOTP Authentication App, in the Verification Code section on the computer screen and click Verify.

You will then be asked to select a Security questions – click on the drop down menu

÷

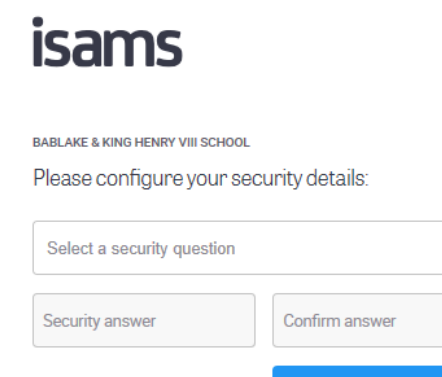

Pick the relevant question you would like to give the answer too.

**Save Details** 

## **isams**

**BABLAKE & KING HENRY VIII SCHOOL** 

Please configure your security details:

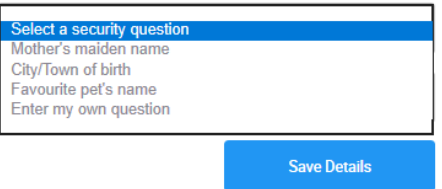

Insert the answer, and confirm the answer ‐ click Save Details.

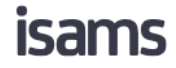

BABLAKE & KING HENRY VIII SCHOOL Please configure your security details: Select a security question  $\ddot{}$ Security answer Confirm answer **Save Details** 

You will then have completed the process and be re-directed to https://bkhs.isams.cloud and you can start using the system. This is the LIVE System‐ at the minute please do not delete/change anything without the prior approval of Tim Lees (tlees@bkhs.org.uk) or Latifah ojukutumacauleyl@bkhs.org.uk

## **Usual Log on ‐ Two‐Factor Authentication – working from home**

When you usually logon to iSAMS, insert https://bkhs.isams.cloud or select from your favourites bar if you have set that up

BABLAKE &<br>KING HENRY VIII<br>SCHOOL

Insert your Username and Password

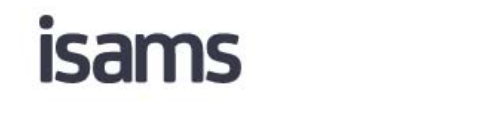

**BABLAKE & KING HENRY VIII SCHOOL** 

Please enter your login credentials:

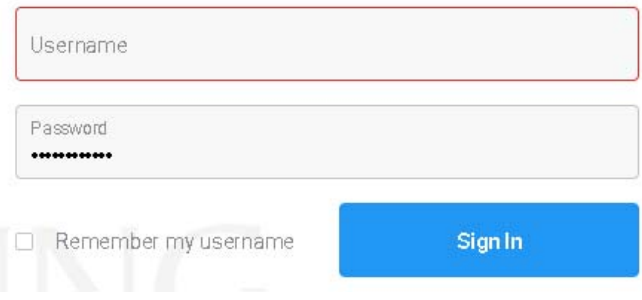

Open up the TOTP Authentication App on your phone and insert the Verification Code from the App in the Verification Code section on the screen and click Verify – then you will be taken straight to Bablake King Henrys iSAMS page.

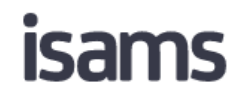

**BABLAKE & KINGHENRY VIII SCHOOL** 

Please enter your verification code.

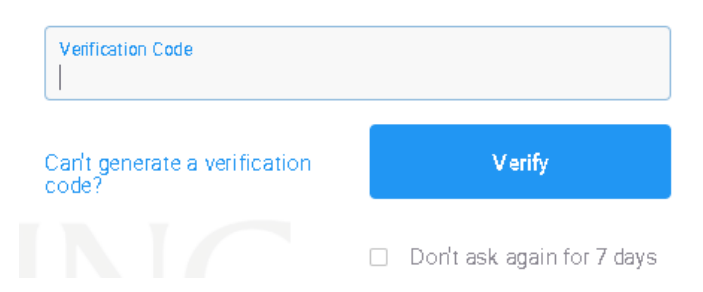